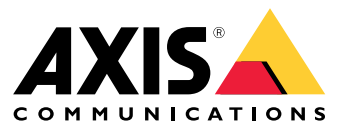

User Manual

## About AXIS Companion 360

## About AXIS Companion 360

AXIS Companion <sup>360</sup> is an indoor <sup>6</sup> MP network camera that allows for high quality 360° panoramic view up to <sup>650</sup> <sup>m</sup><sup>²</sup> (7,000 sq. ft.). The panoramic mini dome camera is ideal for improved area management in retail stores, offices and corridor intersections to detect activities over large areas, and track people flow even around corners. The AXIS Companion video management software supports the client dewarping and digital pan, tilt and zoom for maximum user experience. AXIS Companion 360 is palm-sized for ease of installation and comes with <sup>a</sup> 3 year warranty. AXIS Companion 360 is supported only by AXIS Companion video management software and mobile app.

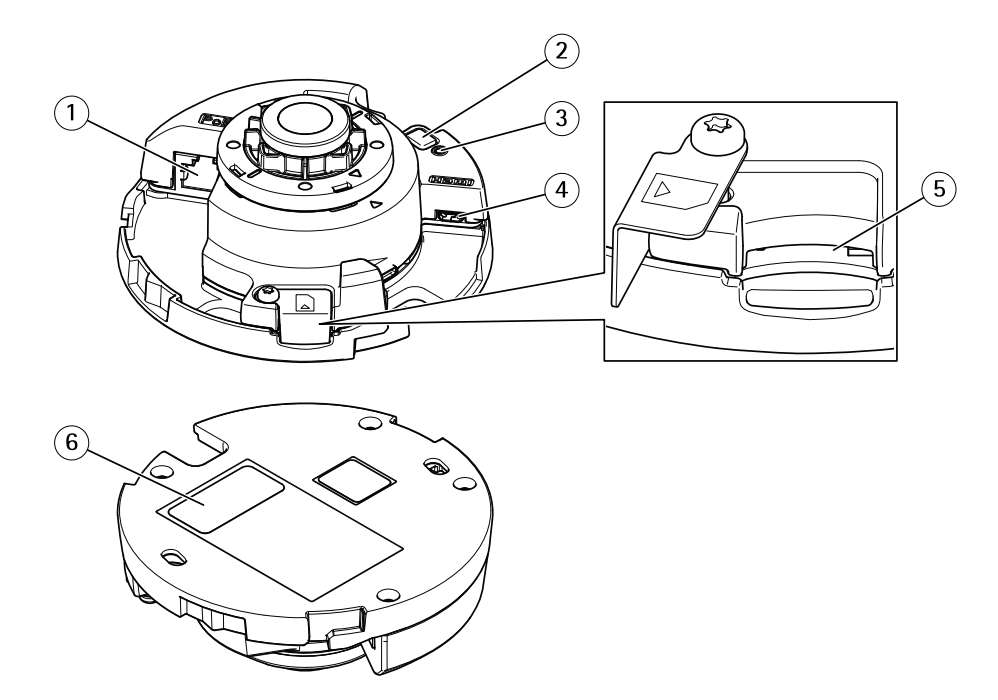

- *1 Network connector (PoE)*
- *2 Control button*
- *3 Status LED indicator*
- *4 HDMI out connector*
- *5 SD card slot*
- *6 Part number (P/N) & Serial number (S/N)*

# The AXIS Companion solution

# The AXIS Companion solution

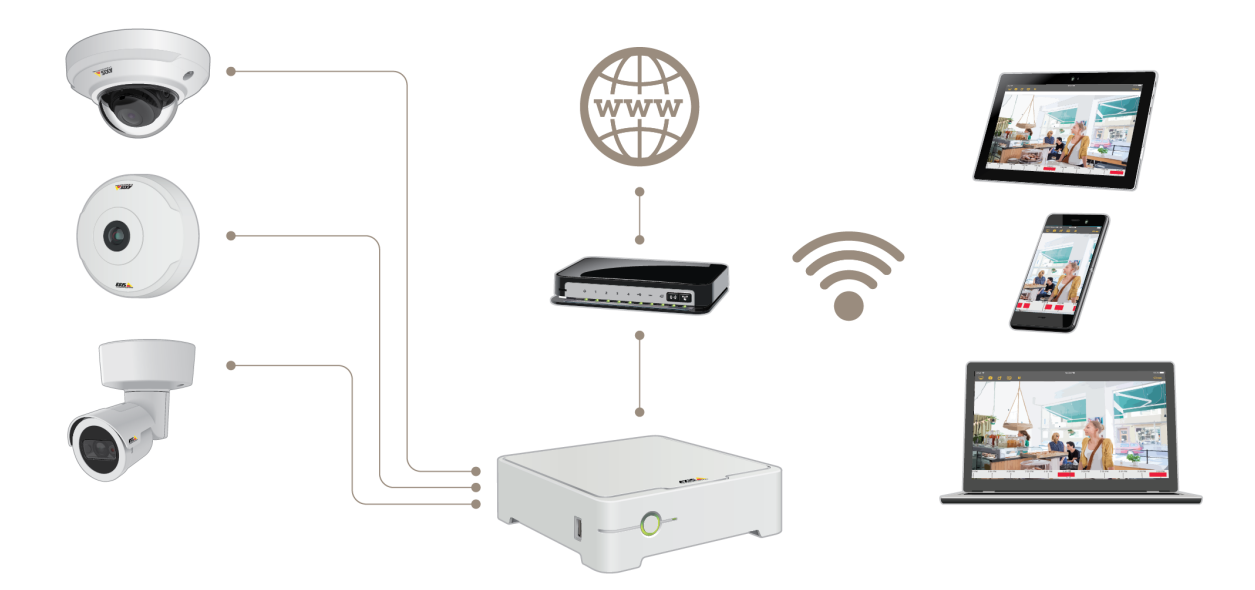

AXIS Companion is <sup>a</sup> complete end-to-end surveillance solution designed to meet the requirements of small systems with basic surveillance requirements.

An AXIS Companion solution can consist of:

- AXIS Companion cameras, Axis IP cameras and encoders with firmware 8.40 or higher.
- AXIS Companion recorders.
- Axis system accessories, such as memory cards and switches.
- AXIS Companion software for Windows computers as well as mobile devices and TV streaming devices (iOS and Android).

## Get started

## Get started

#### Note

Internet access is required during the system setup.

#### **Installation overview:**

- 1. *Register <sup>a</sup> MyAxis account on page 4*
- 2. *Install the hardware on page 4*
- 3. *Install the desktop app on page 4*
- 4. *[Create](#page-4-0) <sup>a</sup> site on page [5](#page-4-0)*
- 5. *Install the [mobile](#page-5-0) app on page [6](#page-5-0)*

#### **Result of system installation:**

- The **firmware** is upgraded on all Axis devices.
- A **password** is set for the devices.
- The **recordings** are enabled with default settings.
- The **remote access** is enabled.

### **Register <sup>a</sup> MyAxis account**

Register <sup>a</sup> **MyAxis** account at *[axis.com/my-axis/login](https://www.axis.com/se/sv/my-axis/login)*

## **Install the hardware**

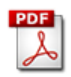

#### *Illustrated [installation](https://www.axis.com/files/manuals/ig_360_1716344_en_1708.pdf) guide*

- 1. Install your camera hardware.
- 2. Connect the recorder to your network.

Note

If you have no recorder, then you need <sup>a</sup> camera with an SD card if you want to be able to record video.

- 3. Connect the cameras to the recorders integrated PoE switch or an external PoE switch.
- 4. Connect the computer to the same network as the recorder.
- 5. Connect the power cable to your recorder, and wait <sup>a</sup> few minutes for the recorder and cameras to boot up before proceeding.

#### **ACAUTION**

Keep the recorder in <sup>a</sup> well ventilated environment and with plenty of empty space around the recorder to avoid overheating.

### **Install the desktop app**

1. Go to *[axiscompanion.com/vms](https://www.axis.com/global/en/companion/products-and-solutions/axis-companion-software/overview)* and click **Download** to download the AXIS Companion desktop app for Windows.

## <span id="page-4-0"></span>Get started

- 2. Sign in using your *[MyAxis](https://www.axis.com/my-axis/login) account*.
- 3. Read the license agreement, and select one of the alternatives to proceed.
- 4. Save the file to <sup>a</sup> location of your choice.
- 5. Open the file, and click **Run** to start the installation.
- 6. If you want to allow the app to make changes on your device, click **Yes**.
- 7. Select language and click **OK**.
- 8. Follow the setup wizard.

### **Create <sup>a</sup> site**

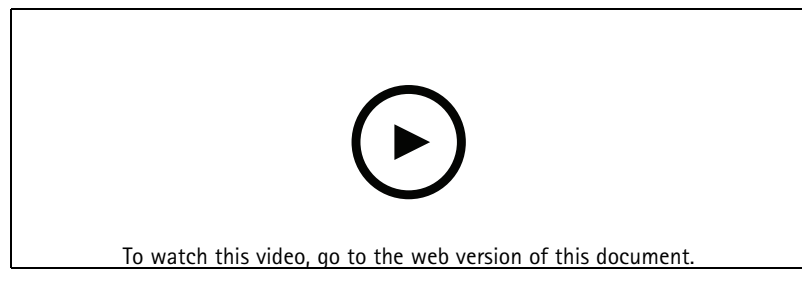

*www.axis.com/products/online-manual/34191*

A site is <sup>a</sup> single point of entry to <sup>a</sup> surveillance solution, for example all cameras in <sup>a</sup> store. You can keep track of several sites through <sup>a</sup> single MyAxis account.

#### Note

If you have used an earlier version of AXIS Companion, then you might have devices that are not supported in AXIS Companion version 4. Unsupported devices include third-party NAS devices and old Axis devices with <sup>a</sup> firmware that can't be updated to 8.40 or later. The wizard will inform you about any such issues and help you to address them.

#### Note

Sites that were created in an earlier version than AXIS Companion version 4, will not appear in the list of sites. You can read the Migration Guide (available on the support web page) for more information.

- 1. Start the AXIS Companion desktop app.
- 2. Sign in with your *[MyAxis](https://www.axis.com/my-axis/login) account*.
- 3. Click **Get started**.
- 4. Name your site and enter your company name.
- 5. Click **Next**.
- 6. Select the devices you want to add to your site.

If any devices are password-protected, then you must enter the password for them before they can be selected.

#### Note

If you have devices that are not supported, then you can click **Read more** to find our why they are not supported.

- 7. Click **Next**.
- 8. Enter <sup>a</sup> password.

# <span id="page-5-0"></span>Get started

This password is used for accessing the device webpages or offline mode in the AXIS Companion mobile app.

9. Click **Next**.

- 10. Set tilt orientation, by specifying how the camera is mounted, ceiling, wall or desk.
- 11. On the **Ready to install** page, there might be <sup>a</sup> list of cameras that need to be restored. If so, click the **Restore device** link to fix the issue on the device webpage.
- 12. Click **Finish** and wait while AXIS Companion configures the cameras.

#### Note

The configuration may take several minutes.

For getting-started video tutorials, see *AXIS [Companion](https://www.axis.com/se/sv/products/axis-camera-companion/tutorials) tutorials*.

### **Install the mobile app**

Note

It is not possible to install the AXIS Companion 360 camera with the app. You have to install the camera with the AXIS Companion Windows client. Also, client dewarping is currently not supported by the AXIS Companion mobile app.

- 1. Go to your App store or Google play.
- 2. Search for **AXIS Companion <sup>4</sup>** and download the app.
- 3. Sign in to AXIS Companion with your *[MyAxis](https://www.axis.com/my-axis/login) account*.

To find out more on how to use the app, see *AXIS [Companion](https://www.axis.com/products/axis-camera-companion/tutorials) tutorials*.

## Daily use

## Daily use

### **Access your cameras**

- 1. Sign in to AXIS Companion on <sup>a</sup> computer or <sup>a</sup> mobile device using your *[MyAxis](https://www.axis.com/my-axis/login) account*.
- 2. Enter the site that contains your cameras.

Find out more at *AXIS [Companion](http://www.axis.com/products/axis-camera-companion/tutorials) tutorials*.

## **View live video**

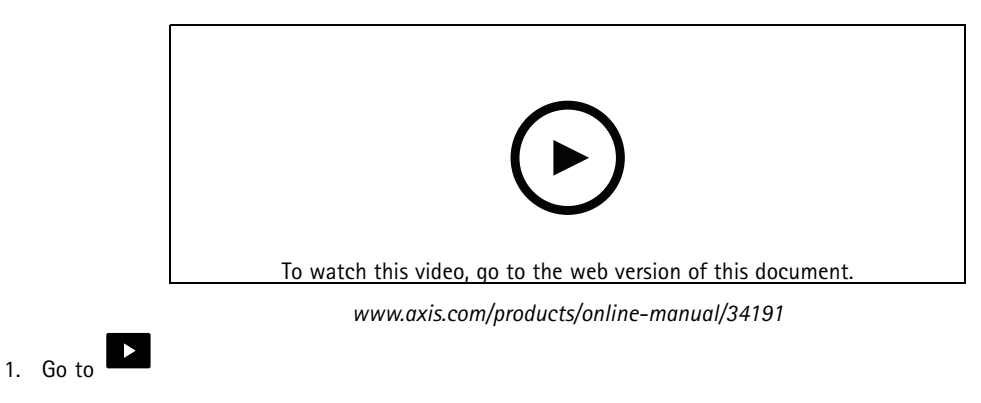

2. Select which camera you want to view.

To watch <sup>a</sup> video of how to zoom, pan and take snapshots, see the *AXIS [Companion](http://www.axis.com/products/axis-camera-companion/tutorials) tutorials*.

# **Play <sup>a</sup> recording**

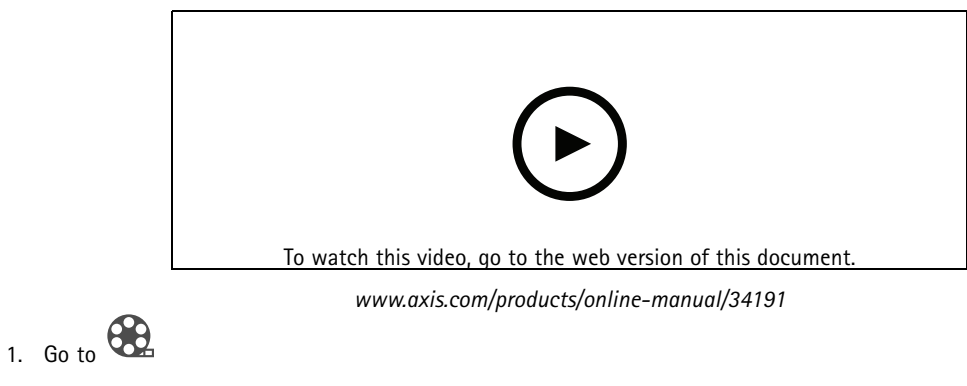

- 2. Use the timeline and calendar to find the recording.
- 3. Select the camera in the timeline and move the playback marker to the desired time.
- 4. Click **Play**.

To watch <sup>a</sup> video of how to browse and play recordings, see the *AXIS [Companion](http://www.axis.com/products/axis-camera-companion/tutorials) tutorials*.

### Daily use

## **Save <sup>a</sup> recording**

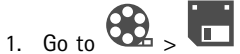

- 2. Select start and end times for <sup>a</sup> camera recording.
- 3. Select which cameras to save recordings from.
- 4. Save the recording.

To watch <sup>a</sup> video of how to save recordings, see the *AXIS [Companion](http://www.axis.com/products/axis-camera-companion/tutorials) tutorials*.

### **Play <sup>a</sup> saved recording**

To play <sup>a</sup> saved recording, open it with AXIS File Player.

When you save <sup>a</sup> recording, the AXIS File Player will be saved in the same folder. The AXIS File Player has <sup>a</sup> timeline showing what time the recording was made.

### **Validate <sup>a</sup> saved recording**

You can validate <sup>a</sup> recording to confirm that the timestamp and images have not been manipulated after the recording was first saved. For this purpose, <sup>a</sup> digital signature will be included in the file when you save <sup>a</sup> recording. You can add <sup>a</sup> password to the digital signature for increased security.

Protect your digital signature with <sup>a</sup> password:

- 1. In AXIS Companion, go to <sup>&</sup>gt; **Customize**.
- 2. Under **Recordings**, select **Show digital signature options when saving recordings**.

When saving <sup>a</sup> recording now, the **Digital signature** window will appear, allowing you to choose <sup>a</sup> password for the signature.

Validate <sup>a</sup> recording:

- 1. Open the saved recording with AXIS File Player.
- 2. Click **Tools** and select **Verify digital signature**.
- 3. Enter password, if <sup>a</sup> password was applied to the signature, and click **OK**.

A window appears to inform whether or not the recording is valid.

#### **Take <sup>a</sup> snapshot**

Take <sup>a</sup> snapshot from live view:

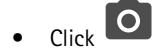

Take <sup>a</sup> snapshot from recordings:

- 1. Use the timeline and calendar to find the recording.
- 2. Select the camera in the timeline and move the playback marker to the desired time.

### Daily use

3. Click  $\overline{Q}$  to start investigation mode.

- Investigation mode allows you to step through the recorded video, frame by frame, to find the exact moment when an incident happened and take <sup>a</sup> snapshot from that moment.
- 4. To find the incident, click on the thumbnails to step 30, 15, <sup>5</sup> or <sup>1</sup> frames backward (top panel) or forward (bottom panel). You can also move the slider.
- 5. When satisfied, click  $\overline{O}$  to take a snapshot.
	- For most cameras the snapshot will contain the entire camera image, regardless of the zoom level. For cameras with <sup>a</sup> dewarped image, the snapshot will be the zoomed-in image.

Change the folder where snapshots are saved:

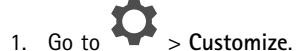

2. Change the settings under **Snapshots**.

# **Adjust the image settings**

1. Go to  $\bullet$  > Cameras.

2. Click  $\bullet$  >  $\bullet$  for the camera you want to adjust.

You can control the image by adjusting settings like:

- Appearance
- •White balance
- •Exposure
- •**Overlay**
- •Day & Night
- •Privacy mask

#### **Select exposure mode**

- 1. To select exposure mode, go to  $\bullet$  and select the camera in the list.
- 2. Click  $\bullet$  and then select (or right-click the camera).
- 3. In the **Image settings** dialog, go to the **Exposure tab**, select one of the following exposure modes:
- •For most use cases, select **Automatic** exposure.
- • For environments with certain artificial lighting, for example fluorescent lighting, select **Flicker-free**. Select the same frequency as the power line frequency.

### Daily use

• For environments with certain artificial light and bright light, for example outdoors with fluorescent lighting at night and sun during daytime, select **Flicker-reduced**.

Select the same frequency as the power line frequency.

•To lock the current exposure settings, select **Hold current**.

## **Configure the video quality**

You can configure the video quality to suit your image quality requirements and bandwidth usage. Video quality settings affect motion recording, continuous recording and live view.

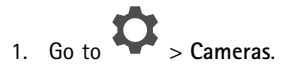

- 2. Right-click the camera you want to configure and select **Video Quality Settings**.
- 3. Edit the profile settings for:
	- -**High** (resolutions with an image width **above** <sup>640</sup> pixles)
	- -**Low** (resolutions with an image width **up to** <sup>640</sup> pixles)
	- Axis Mobile Streaming
- 4. Select **Axis Mobile Streaming** to improve playback performance for thumbnails and mobile apps.
	- Axis Mobile Streaming is activated when there is only one **High** profile active and the resolution is set for HD (1280x720) or above. Selecting **Axis Mobile Streaming** slightly increases storage usage.
	- When playing recordings, only those recorded with **Axis Mobile Streaming** enabled can toggle between **High** and **Low**.
- 5. Click **OK** to save.

### **Change the view mode**

AXIS Companion 360 gives <sup>a</sup> panoramic view, with fisheye effect. Dewarped views reverse the effects of geometric distortions caused by fisheye lenses.

#### Note

When connected to <sup>a</sup> monitor via HDMI, the image is not affected by the selected view mode.

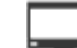

1. Go to  $\sim$  and right click on the live view.

- 2. Select **Dewarped views** and choose one of the options:
- • **Overview** — Shows <sup>a</sup> hemispherical image. This view shows the image in its unprocessed format, as captured by the fisheye lens.
- •**Panorama** — Shows <sup>a</sup> wide panoramic view.
- •**Double panorama** — Shows two wide panoramic views.
- **Quad view** Shows <sup>a</sup> 4-split view.

**This table show the view modes and perspectives that are available for the different tilt orientations:**

## Daily use

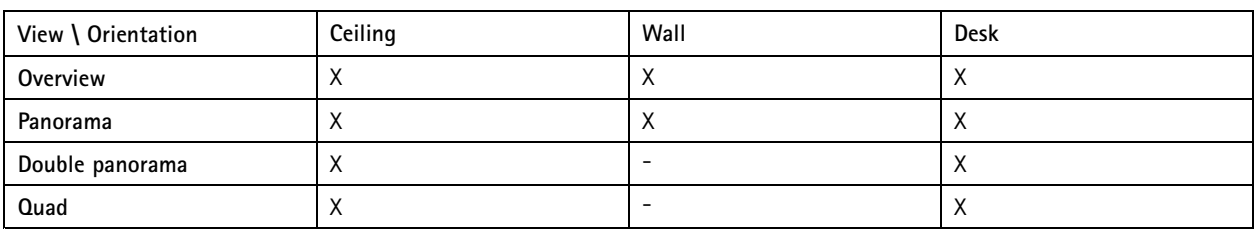

## **Configure video motion detection**

Recording only when motion is detected saves considerably on disk space and bandwidth, compared to continuous recording.

If the motion detection is triggered too often, you can adjust the settings to ignore parts of the view or certain types of events.

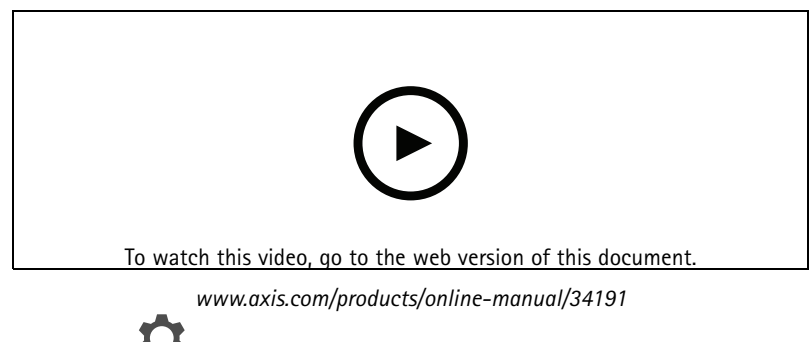

- 1. In AXIS Companion, go to <sup>&</sup>gt; **Cameras**.
- 2. Make sure the camera is enabled in the **Motion detection** column.

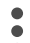

- 3. Click <sup>•</sup> for a camera and select Motion recording....
- 4. In the **Motion recording** dialog, click **Settings...**.
- 5. Choose what part of the camera view to include in the motion detection:
	- Edit the dark area to be included for motion detection.
	- To draw an area that will be excluded from motion detection, select **Exclude area** and edit the light area.

#### Note

For some camera models you can only draw squares, and for others you can draw more complex polygons.

- 6. Expand **Advanced** to adjust the settings of the filters.
	- **Small objects filter** Ignore objects that are small, such as animals.
	- **Swaying objects filter** Ignore objects that only move within <sup>a</sup> short distance, such as trees or flags that move when it is windy.

#### Note

The swaying objects filer is not available for all camera models.

- **Short-lived objects filter** Ignore objects that only appear for <sup>a</sup> short period of time, such as light beams from passing cars or fast-moving shadows.
- 7. Click **OK** twice.

## Daily use

## **Set up notifications**

Notifications are triggered by motion detection and sent to the mobile app.

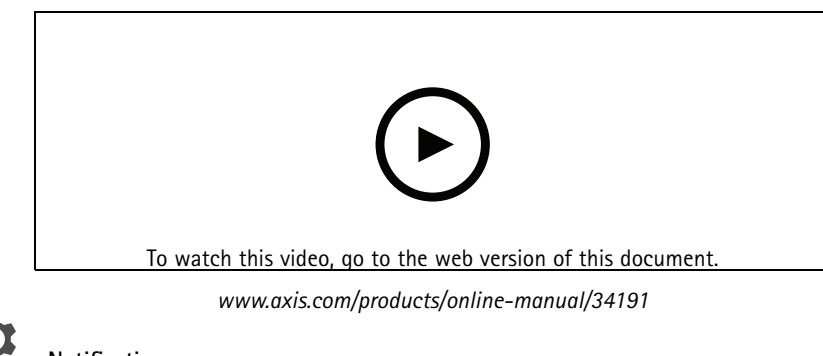

- 1. Go to <sup>&</sup>gt; **Notifications**.
- 2. Under **Schedule**, set the time interval when you want notifications to be sent.
- 3. Under **Activation**, select the cameras you want notifications from.

Receiving notifications on your mobile device:

- Push notifications are sent to your mobile app if you are logged in to your MyAxis account on your mobile.
- • When you install the AXIS Companion <sup>4</sup> mobile app, you must accept when prompted with <sup>a</sup> question if you want to receive notifications. If you want to deactivate the notifications later on, go to the settings of your mobile device, select the AXIS Companion <sup>4</sup> app, and disable the notifications.
- • When <sup>a</sup> notification is sent, it will appear as <sup>a</sup> popup message on your mobile device. Tap the message to open the playback of the ongoing event.

## **Add a user**

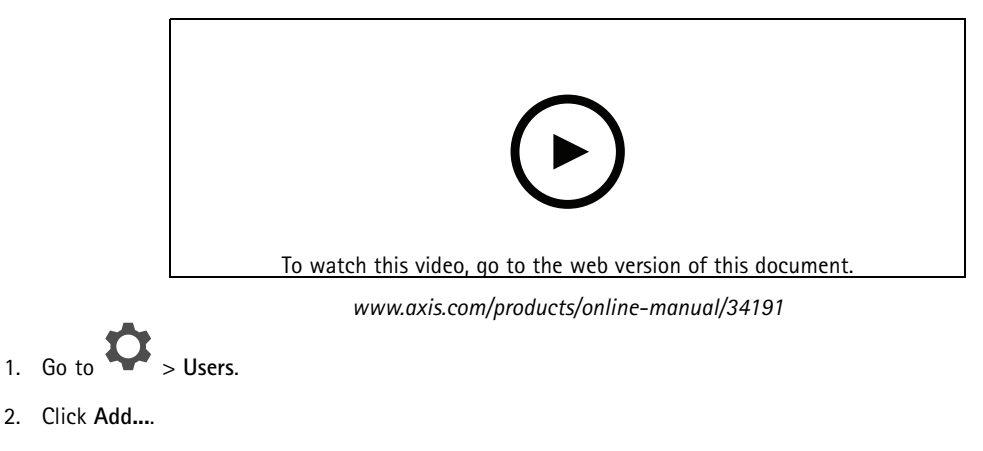

3. Enter an email address and select an access level, then click **OK**.

The following access levels are available:

## <span id="page-12-0"></span>Daily use

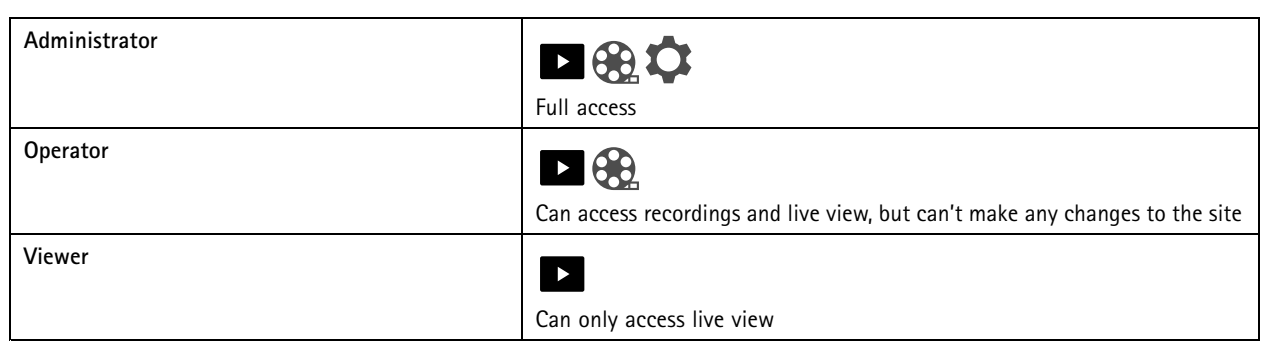

## **Activate offline mode**

If you are running AXIS Companion while there is no connection to the internet, then you can enter offline mode. This makes **Live view** and **Recordings** available locally. However, you will not be able to access the **Configuration** menu while the internet connection is down.

Activate offline mode:

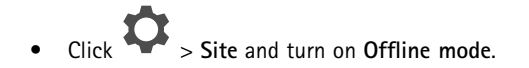

## **Show video on an external display**

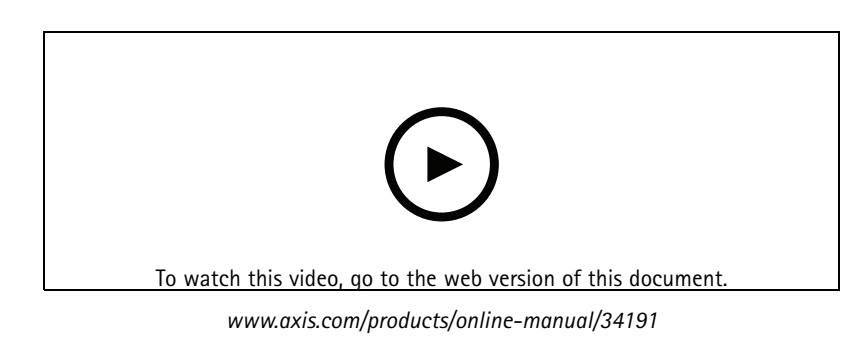

What you need:

- An Apple TV or Android TV device.
- The AXIS Companion <sup>4</sup> app installed on your mobile device.
- The AXIS Companion TV app installed from the app store on your Apple TV or Android TV device.

This is how you do it:

- 1. Go to **1.** Superson to connect your mobile device to the same network as your external display.
- 2. Open the AXIS Companion <sup>4</sup> mobile app and log in.
- 3. Go to **Devices** <sup>&</sup>gt; and select your external display.

#### Note

It may take <sup>a</sup> few seconds before the icon appears.

4. Select the cameras you want to show on your external display.

### Daily use

- $\overline{5.}$  Tap  $\overline{2.}$  and wait for the configuration to complete.
- 6. You can view <sup>a</sup> single camera at <sup>a</sup> time or create <sup>a</sup> split view with up to 16 cameras.
- 7. When the AXIS Companion <sup>4</sup> TV app opens, read the instructions on the screen about how to navigate in the app.

## **Show video on <sup>a</sup> HDMI display**

The product can be connected to <sup>a</sup> HDMI display and transmit video to that display without the need for <sup>a</sup> network connection. The display can either be used for surveillance or as <sup>a</sup> public view monitor e.g. in <sup>a</sup> store.

1. Connect an external monitor using the HDMI connector.

The HDMI output is enabled by default with the following configuration:

- Mirrored image
- Video Source based on Tilt orientation

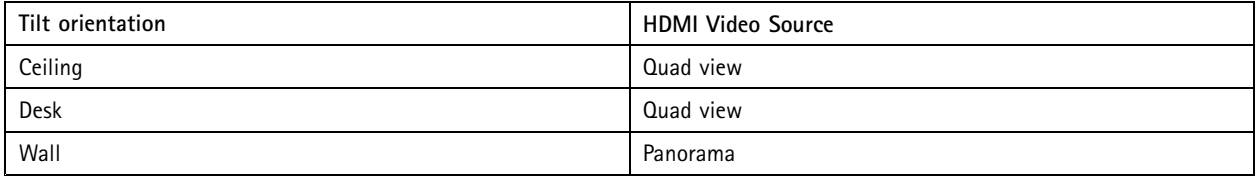

To configure the default HDMI output, see *How to configure the default HDMI output on page 14*.

### **How to configure the default HDMI output**

#### **Mirrored image**

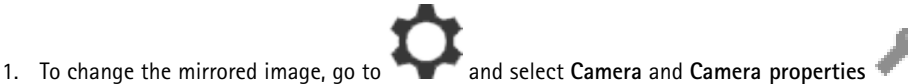

- 
- 2. Click on the **address link** to open the camera's built-in webpage.
- 3. Log in with username **ACCAdmin** and the **site password**.
- 4. In the cameras webpage, go to **Settings <sup>&</sup>gt; Stream <sup>&</sup>gt; Orientation** and switch the **Mirror button** to on or off.

#### **HDMI Video source**

When the tilt orientation is set, the HDMI video source is configured by default, see table:

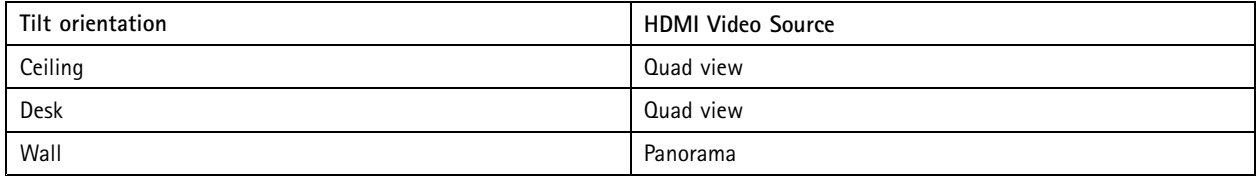

#### Note

Configuring the HDMI video source requires the image channel to be updated. For this setting to be applied, wait 10 seconds before setting the video source.

### Daily use

- 1. To configure the HDMI video source, go to and select **Camera** and **Camera properties**
- 2. Click on the **address link** to open the camera's built-in webpage.
- 3. Log in with username **ACCAdmin** and the **site password**.
- 4. In the cameras webpage, go to **Settings <sup>&</sup>gt; Stream <sup>&</sup>gt; HDMI** and select source.

#### **About overlays**

#### Note

Image and text overlay will not be displayed on video stream over HDMI.

Overlays are superimposed over the video stream. They are used to provide extra information during recordings, such as <sup>a</sup> timestamp, or during product installation and configuration.

#### **Monitor <sup>a</sup> narrow space**

Use corridor format to better utilize the full field of view in <sup>a</sup> long and narrow space, for example <sup>a</sup> staircase, hallway, road, or tunnel.

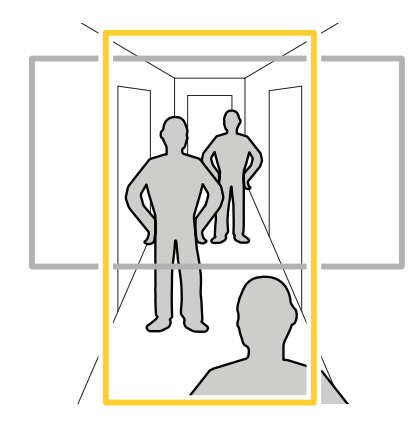

- 1. Adjust the camera or its lens to <sup>a</sup> vertical field of view.
- 2. In AXIS Companion, go to <sup>&</sup>gt; **Cameras**.

- 3. On the row of the camera you want to adjust, click <sup>&</sup>gt; **Image settings**.
- 4. On the **Appearance** tab, select <sup>a</sup> suitable angle for **Orientation**.
- 5. Click **Close**.

## **Connect to <sup>a</sup> door station**

You can connect <sup>a</sup> door station to both your AXIS Companion desktop app as well as the mobile app. This makes it possible for you to answer calls, unlock <sup>a</sup> door and view <sup>a</sup> door station video with your mobile device.

Note

To unlock <sup>a</sup> door, your door station must be properly connected to the door's electronic lock. The documentation for your door station contains information about how to make this connection correctly. To find the documentation for your door station, go to *[axis.com/products/access-control/network-door-stations](https://www.axis.com/products/access-control/network-door-stations)*

### <span id="page-15-0"></span>Daily use

#### Note

Make sure the door station is connected to the same network as your computer, otherwise it won't show up in the list of devices in your AXIS Companion apps.

#### **Connect your desktop app to <sup>a</sup> door station**

- 1. In the AXIS Companion desktop app, go to <sup>&</sup>gt; **Cameras**.
- 2. Click **Add devices** and add the door station.

You can now answer the door station with your AXIS Companion desktop app.

#### **Connect your mobile app to <sup>a</sup> door station**

- 1. *Connect your desktop app to <sup>a</sup> door station on page 16*.
- 2. Start the AXIS Companion <sup>4</sup> mobile app.
- 3. Log in to the same MyAxis account as you used for the desktop app.
	- You can now answer the door station with your AXIS Companion <sup>4</sup> mobile app.

Give other users access to the door station:

- 1. From the AXIS Companion desktop app, go to **14.** > Users.
- 2. Invite the user to the site.

Turn off calls from the door station:

- 1. In the AXIS Companion <sup>4</sup> mobile app, go to **User**.
- 2. Go to **Notifications** and turn off **Door station calls**.

#### **Add cameras to your site**

1. Connect the cameras to the recorders integrated PoE switch or an external PoE switch.

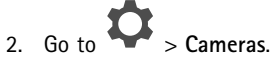

- 3. Click **Add devices**.
- 4. Select the devices you want to add to your site.

If any devices are password-protected, then you must enter the password for them before they can be selected.

#### Note

If you have devices that are not supported, then you can click **Read more** to find our why they are not supported.

5. Click **Next**.

6. Enter <sup>a</sup> password.

This password is used for accessing the device webpages or offline mode in the AXIS Companion mobile app.

- 7. Click **Next**.
- 8. Set tilt orientation, by specifying how the camera is mounted, ceiling, wall or desk.

## <span id="page-16-0"></span>Daily use

- 9. On the **Ready to install** page, there might be <sup>a</sup> list of cameras that need to be restored. If so, click the **Restore device** link to fix the issue on the device webpage.
- 10. Click **Finish** and wait while AXIS Companion configures the cameras.

#### Note

The configuration may take several minutes.

# **Remove <sup>a</sup> camera from your site**

1. Go to  $\bullet$  > Cameras.

- 2. On the row of the camera you want to remove, click  $\bullet$  > Remove.
- 3. If the camera has ongoing recordings, select **Stop motion and continuous recording** to stop recordings.
- 4. Click **OK**.

# Troubleshooting

## Troubleshooting

## **LED indicators**

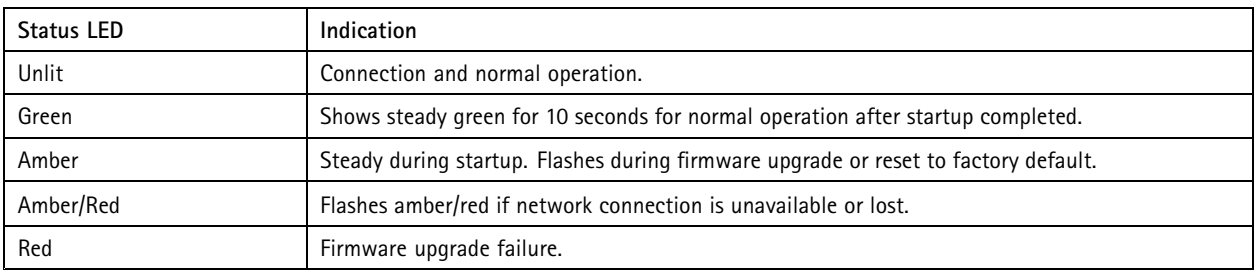

## **SD card slot**

### *NOTICE*

- • Risk of damage to SD card. Do not use sharp tools, metal objects, or excessive force when inserting or removing the SD card. Use your fingers to insert and remove the card.
- Risk of data loss and corrupted recordings. Do not remove the SD card while the product is running. Unmount the SD card from the product's webpage before removal.

This product supports microSD/microSDHC/microSDXC cards.

For SD card recommendations, see *[axiscompanion.com](https://www.axis.com/global/en/companion)*.

microSD, microSDHC, and microSDXC Logos are trademarks of SD-3C LLC. microSD, microSDHC, microSDXC are trademarks or registered trademarks of SD-3C, LLC in the United States, other countries or both.

## **Buttons**

#### **Control button**

The control button is used for:

• Resetting the product to factory default settings. See *Hard reset <sup>a</sup> [camera](#page-18-0) on page [19](#page-18-0)* or *Hard reset <sup>a</sup> [recorder](#page-19-0) on page [20](#page-19-0)*

### **Technical issues, clues and solutions**

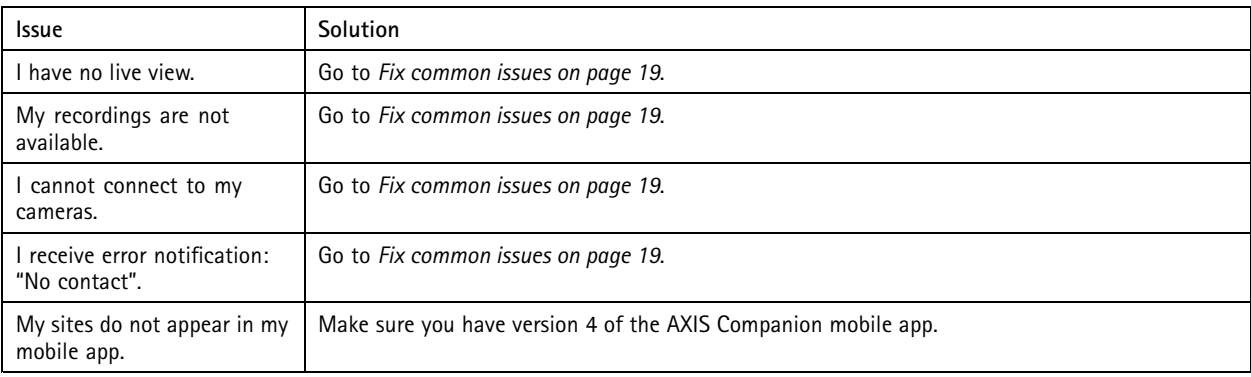

# <span id="page-18-0"></span>Troubleshooting

## **Fix common issues**

Before you restart, configure or reset your devices, we recommend you to save <sup>a</sup> system report so that you don't loose any valuable data.

See *Save <sup>a</sup> [system](#page-19-0) report on page [20](#page-19-0)*.

- 1. Check that your cameras and recorder have power.
- 2. Check that you are connected to the internet.

See *[Activate](#page-12-0) offline mode on page [13](#page-12-0)*.

- 3. Check that the network is working.
- 4. Check that the cameras are connected to the same network as the computer, unless you are remote.

Still not working?

- 5. Make sure that your cameras, recorder and AXIS Companion desktop app have the latest firmware and software updates. See *Upgrade firmware on page 19*.
- 6. Restart the AXIS Companion desktop app.
- 7. Restart you cameras and recorder.

#### Still not working?

8. Make <sup>a</sup> hard reset on the cameras and the recorder, to completely put them back to factory default settings.

See *Hard reset <sup>a</sup> camera on page 19* and *Hard reset <sup>a</sup> [recorder](#page-19-0) on page [20](#page-19-0)*.

9. Add the reset cameras to your site again.

Still not working?

10. Save <sup>a</sup> system report and contact *Axis [technical](https://www.axis.com/companion/support) support*.

See *Save <sup>a</sup> [system](#page-19-0) report on page [20](#page-19-0)*.

### **Upgrade firmware**

New firmware updates bring you to the latest and improved set of features, functions, and security enhancements.

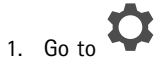

- 2. Click **Upgrade firmware**.
- 3. If new firmware is available, then select the devices you want to upgrade.
- 4. Click **OK**.

### **Hard reset a camera**

#### Note

A hard reset will not affect your recordings.

#### Note

A hard reset will reset all the settings, including the IP address.

# <span id="page-19-0"></span>Troubleshooting

1. Select the camera you want to hard reset and remove it from the site.

See *[Remove](#page-16-0) <sup>a</sup> camera from your site on page [17](#page-16-0)*.

- 2. Disconnect the power from the device.
- 3. Press and hold the control button on the device, and then reconnect the power.

Keep the control button pressed for 15–30 seconds until the status LED indicator flashes amber.

4. Release the control button.

The process is complete when the status LED indicator turns green.

The product has now been reset to the factory default settings.

5. Add the camera to the site again, see *Add [cameras](#page-15-0) to your site on page [16](#page-15-0)*.

## **Hard reset a recorder**

#### **WARNING**

Move the recorder very gently while it is switched on. Sudden moves or shocks may damage the hard disk.

#### Note

A hard reset will not affect your recordings.

#### Note

A hard reset will reset all the settings, including the IP address.

1. Switch off the recorder:

Press the power button on the front of the recorder for 4-5 seconds until you hear a beep.

- 2. Wait until the recorder is switched off, then turn it over to access the reset button.
- 3. Press and hold the reset button. Press and release the control button to start the recorder. Release the reset button after 15-30 seconds when the LED indicator flashes amber.
- 4. Slowly put the recorder back in its place.
- 5. The process is complete when the status LED indicator turns green. The product has been reset to the factory default settings. If no DHCP server is available on the network, the default IP address is 192.168.0.90
- 6. Reset your cameras connected to the recorder. See *Hard reset <sup>a</sup> [camera](#page-18-0) on page [19](#page-18-0)*.

#### **Save <sup>a</sup> system report**

1. Click > Save system report.

2. When you register <sup>a</sup> new case at Axis Helpdesk, attach the system report.

### **Reduce noise in low-light conditions**

To reduce noise in low-light conditions, you can adjust one or more of the following settings:

• Set the exposure mode to automatic.

# Troubleshooting

#### Note

A high max shutter value can result in motion blur.

- To slow down the shutter speed, set max shutter to the highest possible value.
- Reduce sharpness in the image.

## **How to select video resolution**

When the capture mode "Dewarp 16:9 (HDMI)" is set on the camera the available resolutions are limited. See table for the different resolutions available for the AXIS Companion 360 camera.

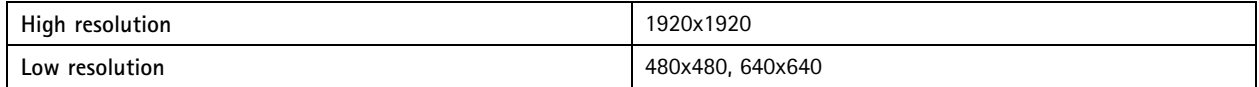

- 1. To select video resolution, go to  $\bullet$  .
- 2. Select **Video Quality Settings**.

## **How to change the tilt orientation**

#### Note

A hard reset of the camera is required to change the tilt orientation.

- 1. To reset the tilt orientation, remove the camera from the site. See *[Remove](#page-16-0) <sup>a</sup> camera from your site on page [17](#page-16-0)*
- 2. Reset the camera. See *Hard reset <sup>a</sup> [camera](#page-18-0) on page [19](#page-18-0)*
- 3. Add the camera to the site again and select the **tilt orientation**. See *Add [cameras](#page-15-0) to your site on page [16](#page-15-0)*.

User Manual AXIS Companion 360 Date: 0ctober 2019 © Axis Communications AB, 2017 - 2019 2018 2017 - 2019

Ver . M6.4